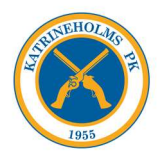

## Lathund – skapa/ändra lösenord för hemsida.

OBS! Denna gäller endast för medlemmar, om du och din mailadress finns registrerad på hemsidan. Har du bytt mailadress så måste du först maila den nya till webadmin@kpkskytte.com!

Steg 1: Klicka på "glömt lösenord" i inloggningsruta på hemsida!

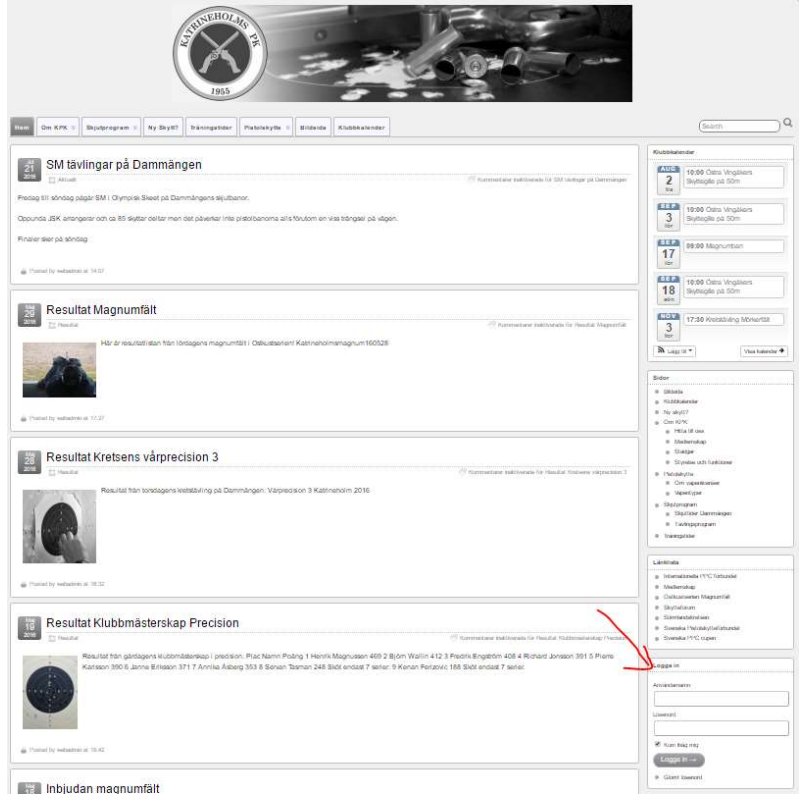

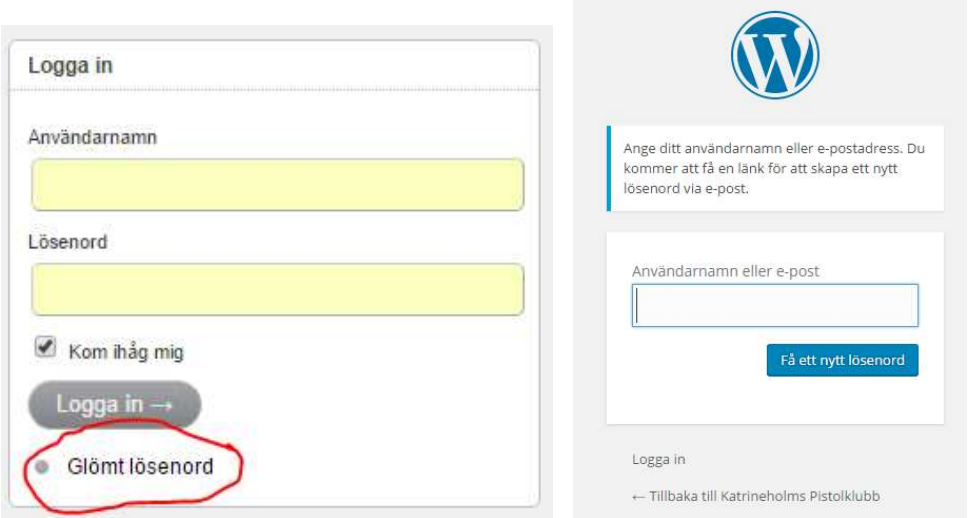

Bild 2, klicka på "glömt lösenord" Bild 3, fyll i din email adress! Klicka på "Få ett nytt lösenord"

Bild 1, inloggningsruta, nederst till höger på hemsidan!

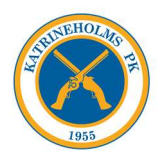

## Steg 2: Uppdatera din användarprofil på hemsidan.

WordPress<wordpress@kpkskytte.com>  $\hat{\mathbf{a}}$  till mig  $\in$ Någon har begärt återställning av lösenordet för följande konto: http://www.kpkskytte.com/ Användamamn: test1 Om detta var ett misstag, ignorera helt enkelt bara detta mail så sker inga förändringar. För att återställa ditt lösenord, besök följande adress: <http://www.kpkskytte.com/wp-login.php?action=rp&key=2Wc07aGktmZ4Qc62pd6H&login=test1>

Bild 4, mail från hemsidan! Klicka på länken längst ner!

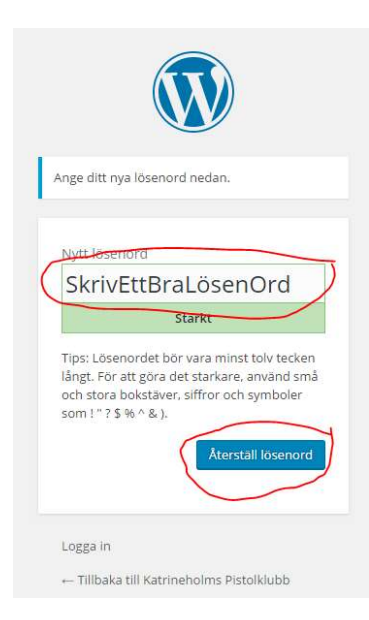

## Bild 5, ange ett bra lösenord i rutan som kommer upp. Klicka på återställ lösenord!

## Steg 3: Logga in på hemsidan

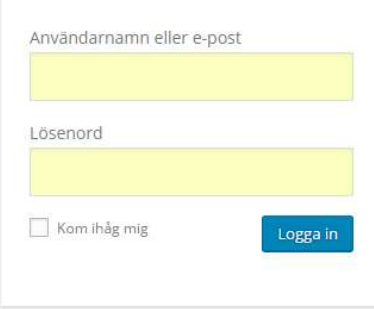

Bild 6 Använd din email adress + ditt nyskapade lösenord för att logga in!!! Bocka i ruta "Kom ihåg mig"